## **DSDLink**

Beverage Ordering, Simplified

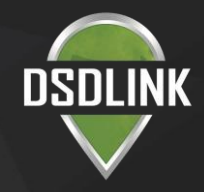

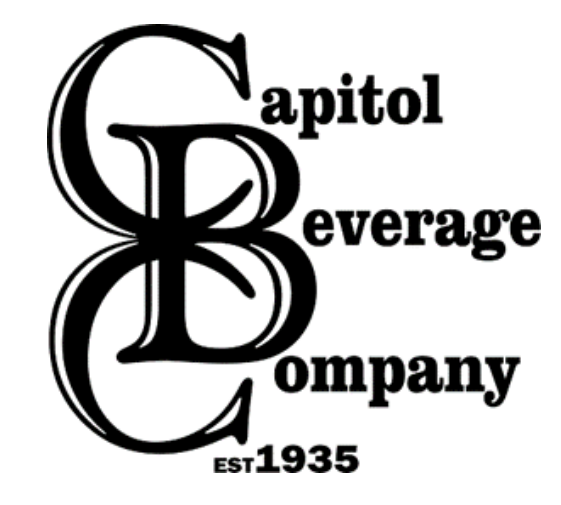

# **DSDLink**

Beverage Ordering, Simplified

## DOWNLOAD & GET

### STARTED IN MINUTES

- 1. Scan the QR code on your mobile device or search for 'DSDLink' on the App Store or Google Play to download the app. Visit DSDLink.com to access the desktop version.
- 2. Sign up with your email address.
- 3. Select your distributor, customer number, and a recent invoice
- 4. Begin placing orders!

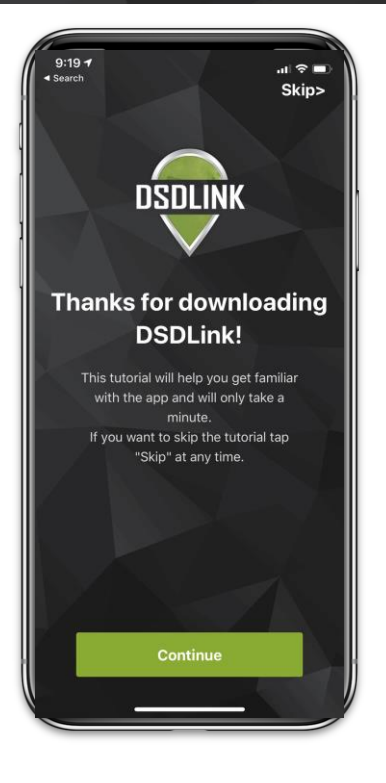

## ORDER WHAT YOU WANT, WHEN YOU NEED IT

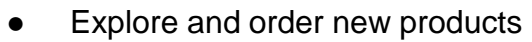

- Place orders for your next scheduled delivery
- Use recent sales history to rightsize the order for products
- Preview orders with simple shopping cart
- Take advantage of discounts and promotions

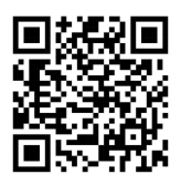

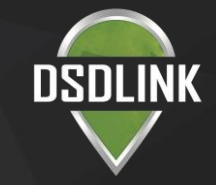

## Step 1: Getting Started

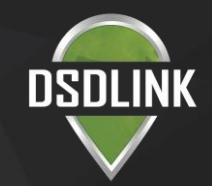

### Download the app on your iPhone/Android

Available on the **App Store** 

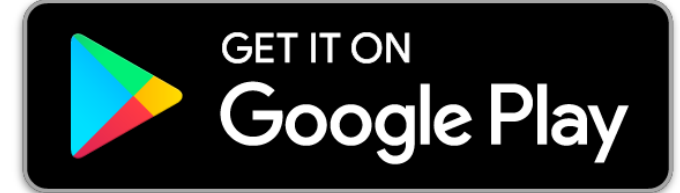

### Access DSDLink from your desktop computer

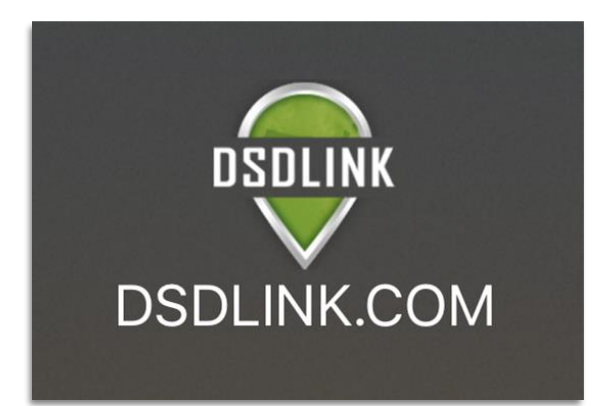

# Step 2: Sign Up

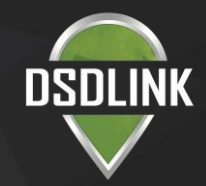

- Tap 'Sign Up'
- Enter your email, full name, & mobile number
- Tap 'Sign Up' to send a password reset email

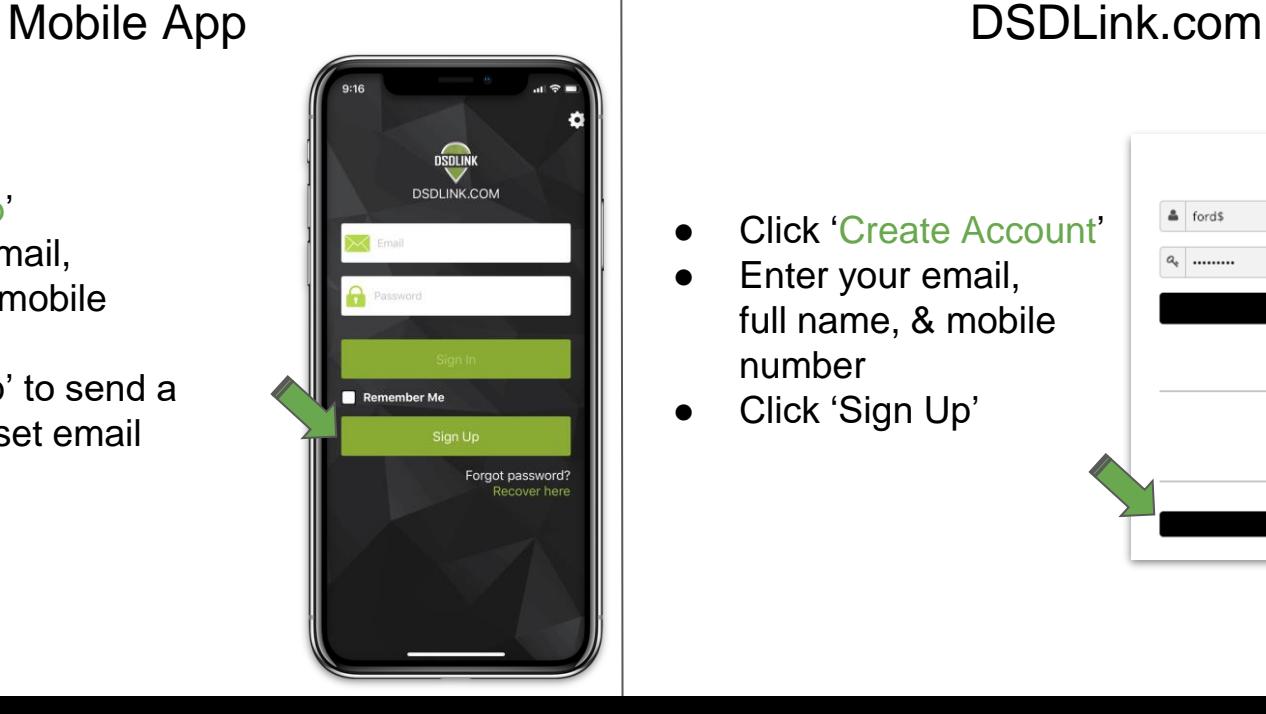

- **Click 'Create Account'**
- Enter your email, full name, & mobile number
- Click 'Sign Up'

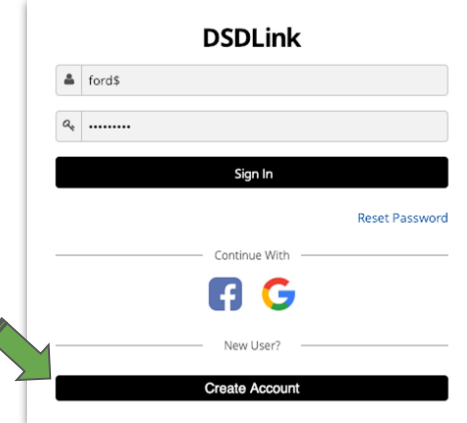

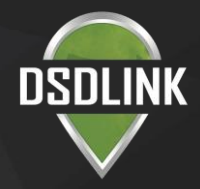

## Step 3: Receive Email/Reset Password

- Log in to your email on your phone
- Look for an email from Info@dsdlink.com
- Open the email and tap 'Reset Password'
- Enter an 8+ character password
- Follow the prompts to return to DSDLink

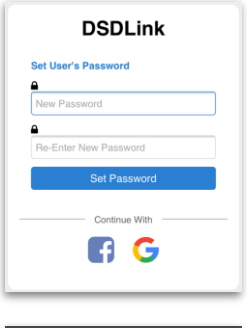

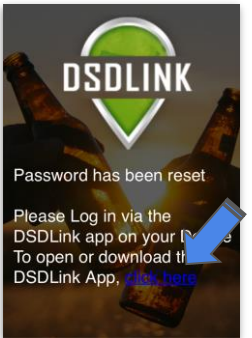

### Mobile App DSDLink.com

- Log in to your email
- Wait for an email from

Info@dsdlink.c

### om

Open the email and click 'Reset

### Password'

 $Enter$  an  $8+$ character password

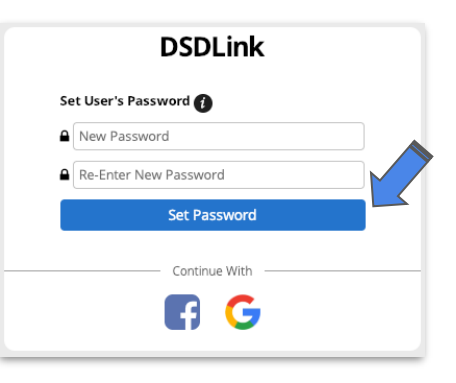

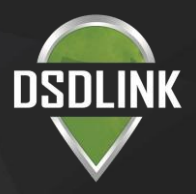

## **Step 4: Link Your Business to a Distributor**

\*\*Repeat this step to link additional businesses or other distributors

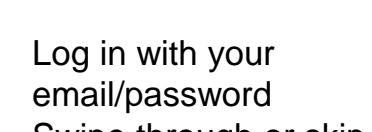

- Swipe through or skip the tutorial
- Tap on the 'Add a Link' button at the top
- Select or search for a distributor
- Enter a previous Invoice# from the distributor
- **Enter your Customer ID**
- Tap 'Add Link'

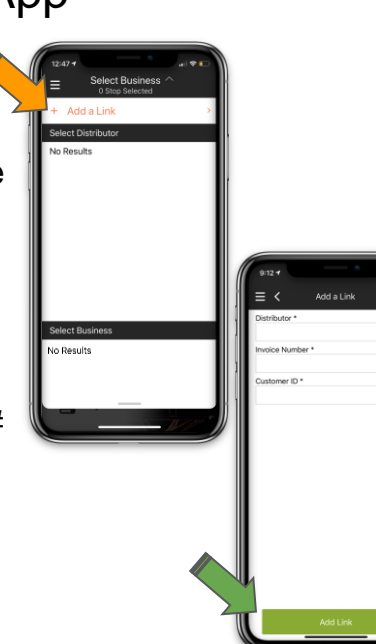

## Mobile App  $\qquad \qquad$  DSDLink.com

- Click the 'Add Link' button at the top of the screen
- Select or search for a distributor
- Enter a previous Invoice# from the distributor
- Enter your Customer ID
- Tap 'Confirm'

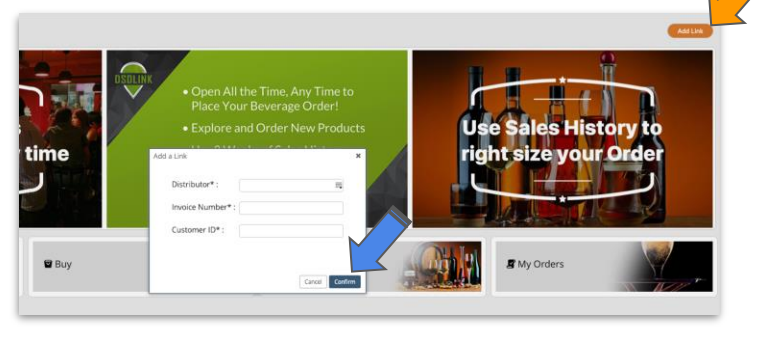